# **User Manual**

December, 2011

**Preface** 

Thank you for choosing R800C. The 3G Pad, operating on Google Android system, is designed for the WCDMA network environments. In addition to the general functions, a variety of useful features and services including music playback, camera, sound recording, Bluetooth, WIFI, web browsers, email, etc... In addition, the open Android platform offers abundant applications, adding value to mobile experience to satisfy all kinds of needs.

### **Security Notifications**

Please read these simple guidelines. Non-compliance may be dangerous or illegal. This user manual provides more detailed information on security matters.

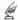

Safe Power on: When wireless device or equipment is prohibited or possible to cause interference or danger, do not switch on.

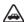

Safe driving: Please obey all traffic rules and regulations. Please drive with both of your hands.

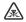

INTERFERENCE: All wireless devices may be susceptible to interference, which could affect performance.

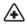

SWITCH OFF IN HOSPITALS Please follow the restrictions and switch off near hospitals.

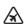

SWITCH OFF IN AIRCRAFT Please follow the restrictions. Wireless devices may cause interference to aircraft.

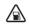

SWITCH OFF WHEN REFUELING: Do not use the device at a refueling point and near fuels or chemicals.

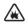

SWITCH OFF NEAR EXPLOSION. Do not use the device during an explosion process.

- Follow the documentation and use the product in normal positions. Avoid touching the antenna.
- QUALIFIED SERVICE: Only qualified personnel may install or repair this equipment.
- Accessories and batteries: Use only approved accessories and batteries. Do not connect with

incompatible products.

- This device is not waterproof. Please keep it dry.
- Remember to backup all important information or keep a written record.
- When connecting to other devices, read user guide for detailed safety instructions. Do not connect incompatible products.
- Emergency call: ensure there is network available and phone function activated. Press the end button repeatedly to clear the display content and return to standby mode. Enter the emergency number, then press call button and provide your location. Please do not hang up without permission.

Note: The pictures used in the manual only serve as demonstration function and may be different from the actual phone display.

| Security Notifications              | 2 |
|-------------------------------------|---|
| 1.0 Your Device                     | 5 |
| 1.1 Installing SIM and MicroSD Card | 7 |

| 1.2 Charging Battery                | 7  |
|-------------------------------------|----|
| 1.3 Start up your Device            | 8  |
| 1.4 Home Screen                     | 8  |
| 1.5 Use your Device as Storage Card | 9  |
| 1.6 Making a voice Call             | 9  |
| 1.7 Contacts                        | 10 |
| 1.8 Sending a Message               | 11 |
| 1.9 Using Browser                   | 12 |
| 2.0 Setting up Email Account        | 13 |
| 2.1 Sendind and Receiving Emails.   | 14 |
| 2.2 Using Gmail                     | 15 |
| 2.3 Using Market                    | 15 |
| 2.4 Using Camera and Camcorder      | 15 |
| 2.5 Multi-media file Management     | 17 |
| 2.6 Using Music Player              | 18 |
| 2.7 Using Sound Recorder            | 19 |
| 2.8 Using Wi-Fi                     | 20 |
| 2.9 Using Bluetooth                 | 20 |
| 3.0 Mobile Network Settings         | 21 |
| 3.1 Sound and Display Settings      | 22 |
| 3.2 Other Settings                  | 22 |
| 3.3 Using Calculator                | 22 |
| 3.4 Using GPS                       | 23 |

# 1.0 Your Device

Front Panel:

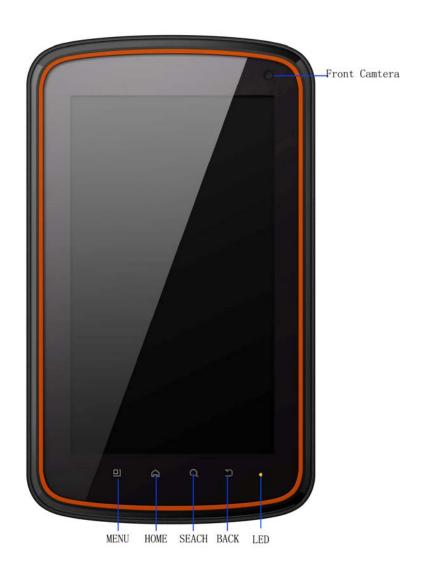

Rear Panel:

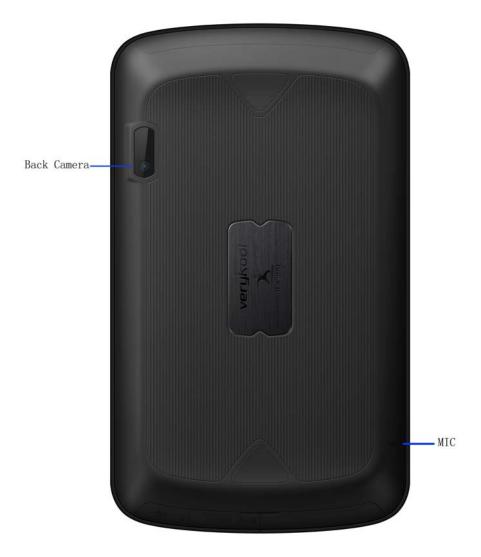

Side Panel:

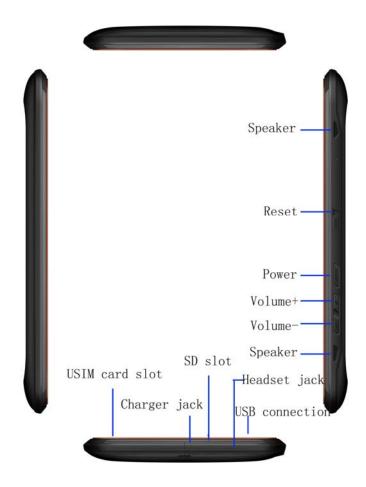

## 1.1 Installing USIM and MicroSD Card

Insert USIM and MicroSD card with the gold contacts facing down.

#### Note:

- To remove the USIMand MicroSD card, push it down to eject it from the slot.
- Do not remove the USIM card while the device is turned on.Sudden removal may cause data loss or unpredictable system hang up.

### 1.2 Charging Battery

1. Connect one end of the AC adapter to the mini USB connector of your device through USB cable.

2. Plug the AC adapter to the wall outlet to start charging.

#### Note:

- Please use the in-box AC adaptor and USB cable to charge the battery.Battery life may vary depending on user usage.
- Battery can also be charged when device connects to computer through USB cable.

## 1.3 Start up your Device

#### Power on

Press the **Power button**, and release it after the tremble signal.

#### Power off

- 1. Press and hold **Power button.**
- 2. Click **power off**.
- 3. Press **confirm** to power off. Then the screen reveals a power off notification. Once the notification disappears and blacks out, the phone is fully powered off.

#### Note:

• When confronted with unusual circumstances, can be sharp objects into the air to restore the system to restart.

### 1.4 Home Screen

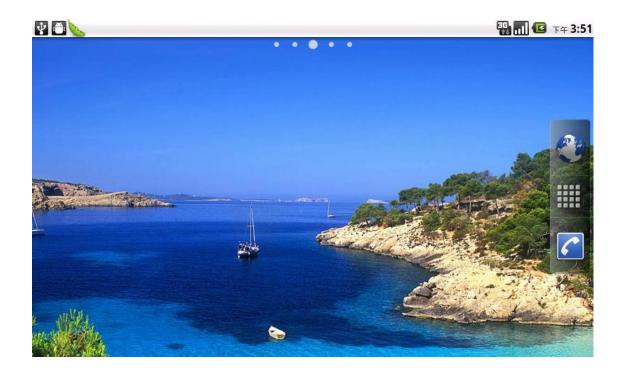

- 1. Press **Home** and click to open Main Menu tab.
- 2. To close the tab, click **Back**.

#### Note:

- Press and hold the application tab on the main menu, then drag them to the blank area of the homescreen to create shortcuts.
- You can return to Home screen from any other screen by tapping the "Home"key.

## 1.5 Use your Device as Storage Card

To save some files on your device, you need to set the USB mode.

Connect your device with USB cable.

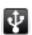

- 2 Open Notification menu and click USB connected
- 3 Click **Turn on USB storage device** and confirm it.

#### Note:

- When USB storage device is turned on, some applications will be unavailable, including camera, music player, etc.
- To close the USB mode, click Turn off USB device on the screen.

### 1.6 Making a voice Call

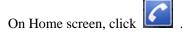

Note: To call a contact, tap the contact from the list.

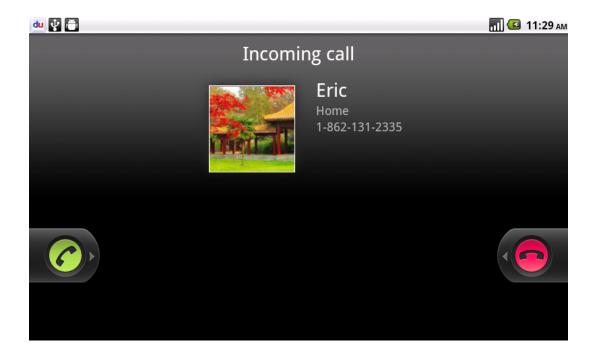

### Note:

- When receive an incoming call, it will display the information of the incoming call including the caller's name, number, portrait, etc., and adopt the ringtone or vibration according to your settings.
- If the caller's number is not saved in the contacts, it would only display the number and the default picture.

### 1.7 Contacts

### To create new contacts

- 1. On Home screen click Contacts.
- 2. Click Menu>New contact.
- 3. Insert contact photo, name, number, address, e-mail, etc.
- 4. Click **Done** to save the contact or click **Revert** to exit without saving any change.

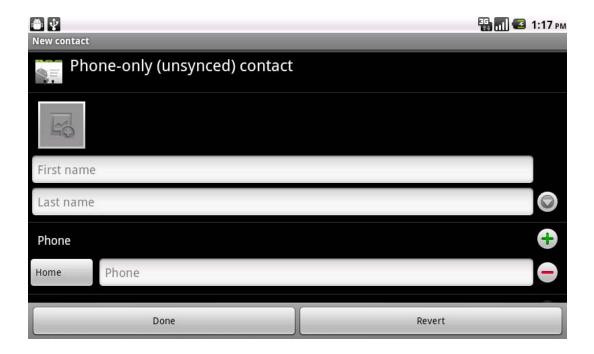

### To import contacts

- 1. On Contacts screen, click **Menu>Import/Export**, select one option.
- 2. Please operate the one of the following:
  - To import a single contact, press and hold the contact and click Import.
  - To import all contacts, press Menu>Import all
  - If you import Vcard from SD card, all contacts wil be auto-imported.

Note: If there are too many contacts on your USIM card, it might take a while to load.

### Search contact

- 1. On Contacts screen, press Menu>Search.
- 2. Input the name of a contact on the search bar. All matching results will appear under the search bar.

Note: After searching a contact, click the contact, then you can make a call with the cantact or send email to the cantact and so on.

### 1.8 Sending a Message

On Home screen, click >Messaging >New message, enter message edit interface.

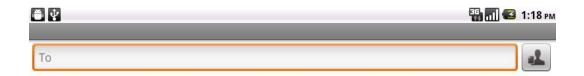

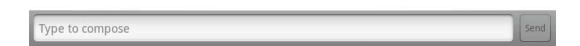

### For text message (SMS)

Input recipient number on the To\_\_\_ bar. While you input the number, matching contacts will appear under the bar for you to select.

#### Note:

- Click to open contact search screen and select any contact to add to recipient
- Please use commas between each recipient.
- Click Compose to start composing message.
- 3. After you finish typing, click Send.

#### For multi-media message (MMS)

- Input recipient number on the To\_\_\_ bar. 1.
- 2. Click Menu >Add Subject, then type the Subject.
- 3. Click **Compose** to start composing message.
- Click Menu>Attach.

Note: You can select Pictures, Capture picture, Videos, Capture videos, Audio, Record audio, Slideshow from the attachment list.

After you finish typing, click Send MMS.

## 1.9 Using Browser

### To open a web page

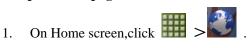

- 2. Click the address bar.
- 3. Tpye the URL then click .

Note: Click Menu to access more fuctions.

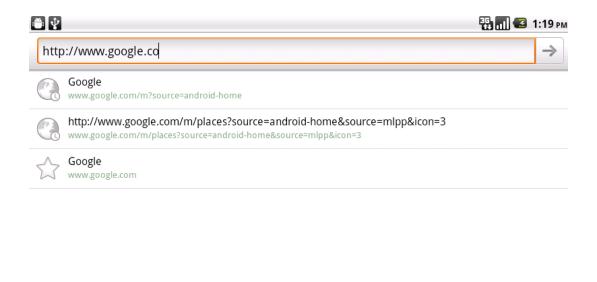

### Quick search on the web

From the Home screen, you can search information on the web with Google Search.

- 1. Click Google Search widget.
- 2. Type text to search in the **Quick Search Box.**
- 3. Click

## 2.0 Setting up Email Account

- 1. On Home screen click **E-mail**,
- 2. Enter your **Email address** and **Password.**
- 3. Click **Next**.The device will automatically retrieve email settings.
- 4. Enter Name and Account display name.
- 5. Click Done.

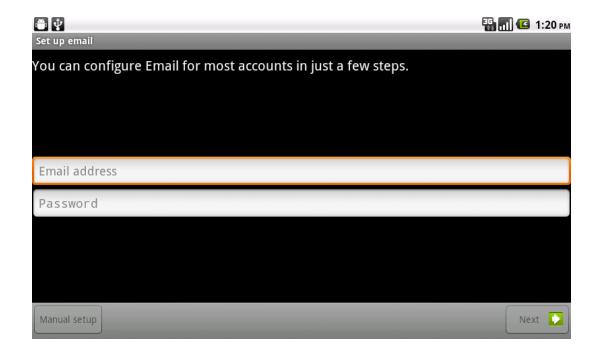

## 2.1 Sendind and Receiving Emails

### Compose and send an e-mail

- 6. On Home screen click **E-mail**, then select an email account.
- 7. Press Menu > Compose.
- 8. In **To** field, enter recipient's email address.
- 9. Enter Subject.
- 10. Compose contents.
- 11. Click Send.

### Adding attachments to an email message

- 1. Click Menu>Add attachment.
- 2. Select items to attach.

### **Receiving emails**

Emails are automatically received in Inbox folder when you device connects to network.

- 1. On Home screen, click **Email,**then click an email account.
- 2. Click Menu>Reflesh.

## 2.2 Using Gmail

- 1. On Home screen click 
  Smail,enter account and password.
- 2. Click Sign in.
- 3. Start to send and receive emails.

Note: If you do not have any Gmail account, click Create on the screen.

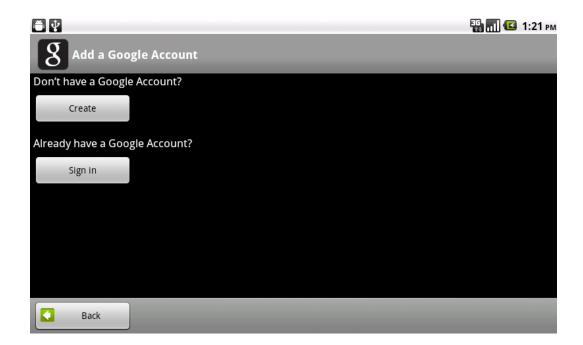

### 2.3 Using Market

1. On Home screen, click Market.

#### Note:

- Please connect your phone to 3G or WIFI connection.
- If you already login to Gmail, it will automatically transfer to the e-market interface. If not, creat or sign in following Gmail instruction. Please refer to related details in the Gmail section.
- 2. On market screen, browse applications you want, click them to download and install.

### 2.4 Using Camera and Camcorder

To capture photos

- 1. On Home screen click **Camera.**
- 2. Focus on your object with the lens.
- 3. Click

Note: Make sure your storage card is installed before using camera for all photos you captured will be stored on the storage card.

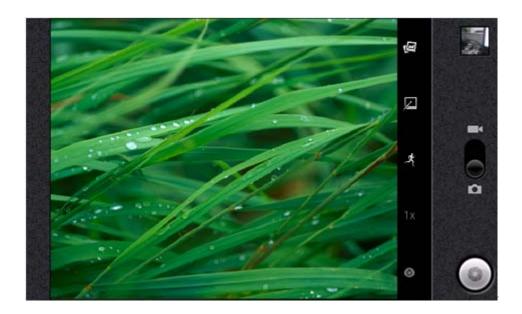

### To record video

- 1. On Home screen click **Camcorder.**
- 2. Focus on your object with the lens.
- 3. Click to start filming.
- 4. Click to stop.

Note: Make sure your storage card is installed before using camcorder for all videos you recorded will be stored on the storage card.

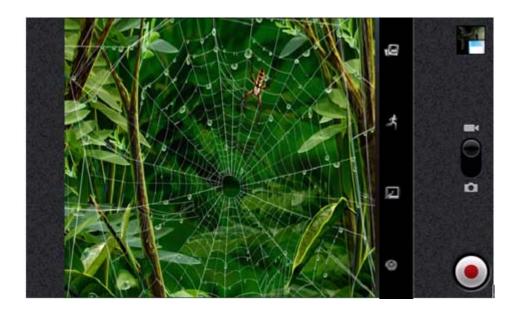

## 2.5 Multi-media file Management

### To view photos

- 1. On Home screen click Scallery.
- 2. Click a photo to view on the screen.
- 3. Slide the touch screen horizontally to switch forward and backward.
- 4. To play slideshow, click **Slideshow**.
- 5. To share or edit an image, click **Menu** to show options.

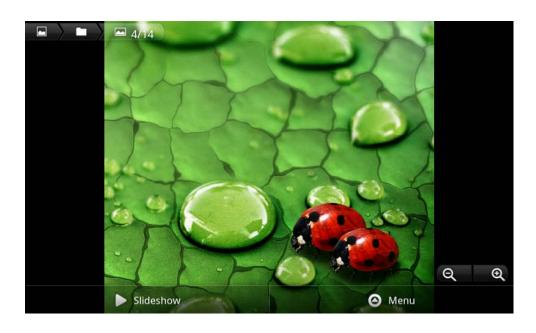

To play back videos

- 1. On Home screen click Scallery.
- 2. Click a video thumbnail to play in full screen.
- 3. Click to rewind/pause/fast forward the video clip.

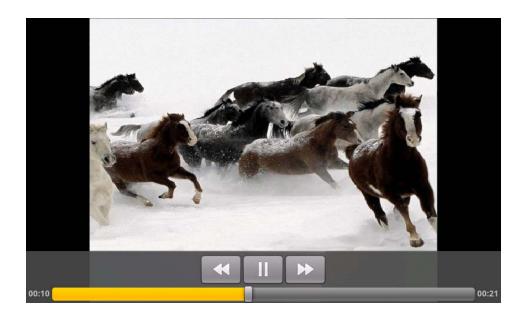

# 2.6 Using Music Player

### Open music player

- 1. On Home screen click Music.
- 2. Select a song to play.

### Note:

- Save audio files to SD card before you open music player.
- Press and hold a song and click Set as ringtone from the menu. The song will be added to the ringtone list and set as default ringtone.

### Play screen

Album cover Click to check current playlist.

Click to open and play random playback (Button turns grey when randon playback is off).

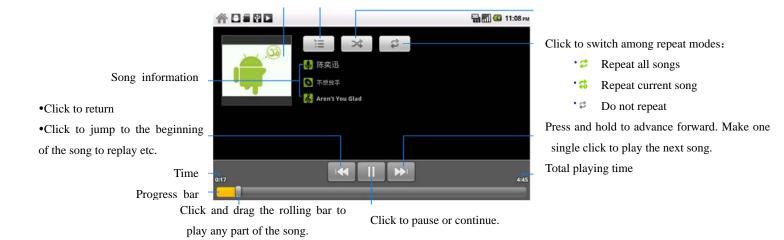

### 2.7 Using Sound Recorder

- 1. On Home screen click Sound Recorder.
- 2. Click to start recording.
- 3. Click to stop.
- 4. Click **Use this recording** to save the audio file or **Discard.**

Note: If you want to play back the recorded audio, click to play.

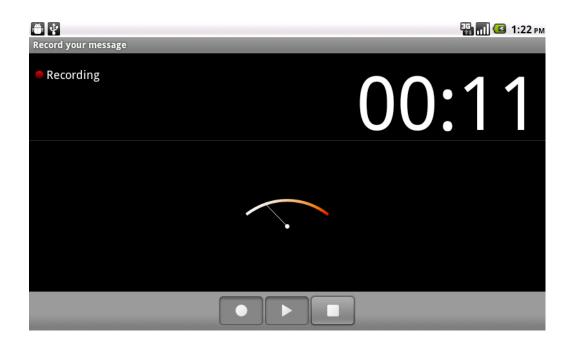

### 2.8 Using Wi-Fi

- 1. On Home screen, click Settings>Wireless & networks.
- 2. Select Wi-Fi to turn on Wi-Fi function.
  - Note: When the battery is very low, Wi-Fi will be unavailable in order to protect data of the system.
- 3. Click **Wi-Fi settings.**Then the phone displays all discovered **Wi-Fi** network names and security settings.
  - Note: When you choose an open network, the phone automatically connect the network. If you choose a locked one, security PIN is required before connection.
- 4. Click one of the **Wi-Fi** network to connect.
  - Note: Wi-Fi icon will appear and display signal strength when connected to network.

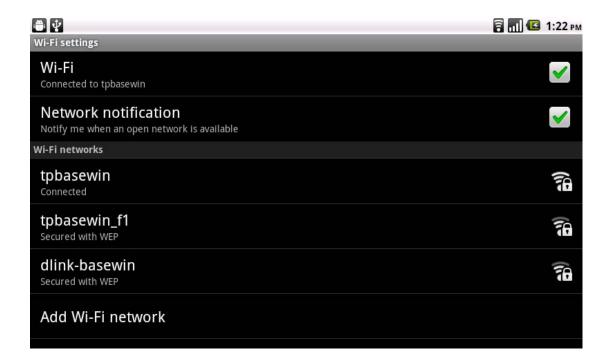

### 2.9 Using Bluetooth

- 1. On Home screen click Settings>Wireless & networks.
- Click **Bluetooth** to open it.Note:

- It would automatically scan discoverable bluetooth devices and display bluetooth
  - icon on the status bar ( ) after turn on bluetooth.
- When the battery is very low, Bluetooth might be unavailable in order to protect data of the system.
- 3. Click **Bluetooth settings**, and select a discovered device to match with.
- 4. Enter matching code.

Note: When the devices are matched and connected, the status bar will show an icon

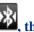

k, then you can start exchanging data.

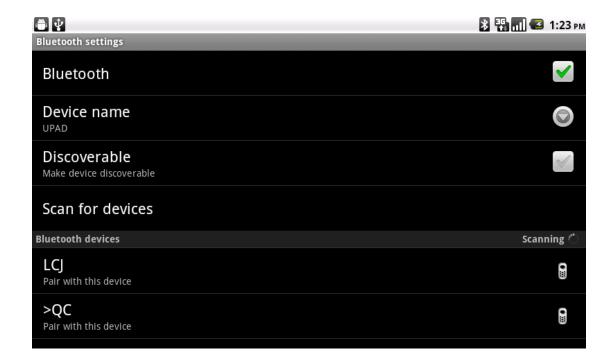

### 3.0 Mobile Network Settings

- On Home screen click Settings>Wireless & networks.
- Click Mobile Networks.
- Click to start to register. **3G** network connection icon will appear(), Data enabled enabling mobile internet functions.
- **Data roaming** This option enables internet functions when the phone is under roaming status.
- Switch bewteeen WAP and NET functions. Also, create New APN on **Access point** the Menu.
- **Network operator** Search and auto-search network.

### 3.1 Sound and Display Settings

### Set your ringtone

- 1. On Home screen, click **Settings**.
- 2. Click **Sound** >**Phone Ringtone**.
- 3. Select a ringtone and click **OK**.

### Screen brightness

- 1. On Home screen click **Settings**.
- 2. Click **Display>Brightness**.
- 3. Brightness control: drag the rolling bar to the left (-) or to the right (+).
- 4. Click **OK**.

## 3.2 Other Settings

### **Unmount Applications**

You can only uninstall downloaded applications.

- 1. On Home screen click >Settings.
- 2. Click **Applications** → **Manage applications**, click the application you intend to uninstall.
- 3. On the information screen, click **Uninstall**.

### **Factory Data Reset**

Factory data reset erases all downloaded applications and data on the phone.

- 1. On Home screen click >Settings.
- 2. Click Privacy >Factory data reset.
- 3. Click Reset phone>Erase everything

Note: Please make a backup for all important data before you reset the phone.

## 3.3 Using Calculator

#### **Basic Calculator**

- 2. Start calculation.

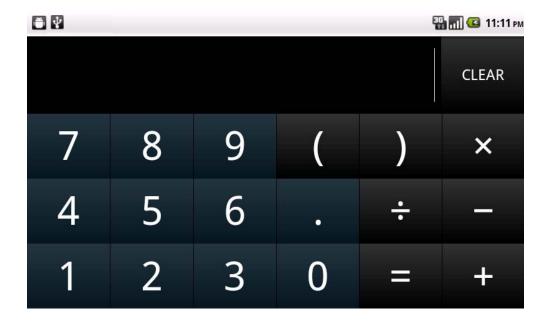

### **Open Advanced panel**

- 1. Click Menu> Advanced panel.
- 2. Return to calculator to start.

### 3.4 Using GPS

### **Turn on GPS satellite Settings**

You must launch GPS satellite settings before you navigate and search for a location.

- 1. On Home screen click Settings>Location & security.
- 2. Click Use GPS Satellites settings.

Note: When the battery is very low, GPS function will be unavailable in order to protect the system data from getting damaged.

### Using GoogleMap

- 1. On Home screen click **Maps**.
- 2. You can use the following applications through Google map:
- My Location Click to locate yourself.
- **Directions** Enter your starting point and destination to start navigation.
- **Search** Enter a desired destination and click OK to find the location of your target location.
- Layers You can choose **Traffic** mode and **Satellite** mode etc.

#### Note:

- Please connect to network before you open the map.
- Some countries and regions maybe unavailable on the map.

### FCC RF Exposure Information and Statement

The SAR limit of USA (FCC) is 1.6 W/kg averaged over one gram of tissue. Device types R800C (FCC ID: WA6R800) has also been tested against this SAR limit. The highest SAR value reported under this standard during product certification for use at when properly worn on the body is 1.420W/kg. This device was tested for typical body-worn operations with the back of the handset kept 0cm from the body. To maintain compliance with FCC RF exposure requirements, use accessories that maintain a 0cm separation distance between the user's body and the back of the handset. The use of belt clips, holsters and similar accessories should not contain metallic components in its assembly. The use of accessories that do not satisfy these requirements may not comply with FCC RF exposure requirements, and should be avoided.

#### FCC WARNING

This device complies with Part 15 of the FCC Rules. Operation is subject to the following two conditions:

- (1) this device may not cause harmful interference, and
- (2) this device must accept any interference received, including interference that may cause undesired operation.

NOTE 1: This equipment has been tested and found to comply with the limits for a Class B digital device, pursuant to part 15 of the FCC Rules. These limits are designed to provide reasonable protection against harmful interference in a residential installation. This equipment generates, uses and can radiate radio frequency energy and, if not installed and used in accordance with the instructions, may cause harmful interference to radio communications. However, there is no guarantee that interference will not occur in a particular installation. If this equipment does cause harmful interference to radio or television reception, which can be determined by turning the equipment off and on, the user is encouraged to try to correct the interference by one or more of the following measures:

- Reorient or relocate the receiving antenna.
- Increase the separation between the equipment and receiver.
- -Connect the equipment into an outlet on a circuit different from that to which the receiver is connected.
- -Consult the dealer or an experienced radio/TV technician for help.

NOTE 2: Any changes or modifications to this unit not expressly approved by the party responsible for compliance could void the user's authority to operate the equipment.